# Use Reminders on your iPhone, iPad, or iPod touch

With the Reminders app on iOS 13 and iPadOS, you can create reminders with subtasks and attachments, and set alerts based on time and location. You can even get an alert when you're messaging someone.

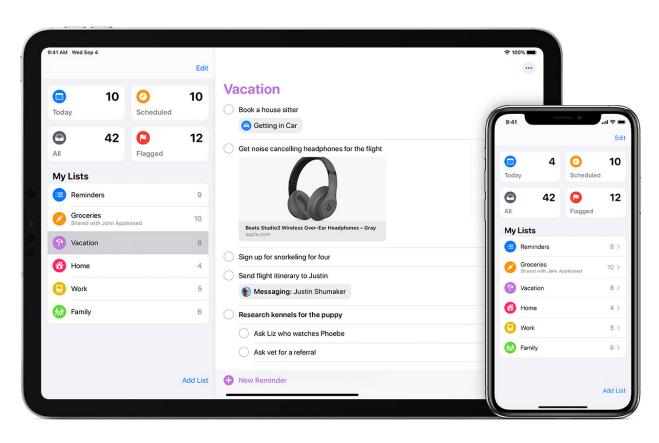

### Before you begin

- Set up iCloud to keep your reminders updated across all your devices. Open the Settings app, then tap [your name] > iCloud and turn on Reminders. Inside the Reminders app, you'll see all of your reminders on all of your Apple devices that are signed in to the same Apple ID.
- Learn more about upgrading your iCloud reminders after you update to iOS 13 and iPadOS.

### Get started with Reminders

Create a reminder, add helpful details, then mark it complete when you're done.

### How to create a reminder

- 1. Open the Reminders app.
- Tap the list that you want to add the reminder to. Tap Add List if you want to create a new list.
- 3. Tap New Reminder, then type your reminder.
- 4. Tap Done.

### Use the quick toolbar to add notifications and more

As you type a new reminder, a quick toolbar appears, giving you quick and easy customization options:

#### Set a due date

Tap the time button to set a due date for the reminder. Choose from Today, Tomorrow, This Weekend, or tap Custom to set your own day and time.\*

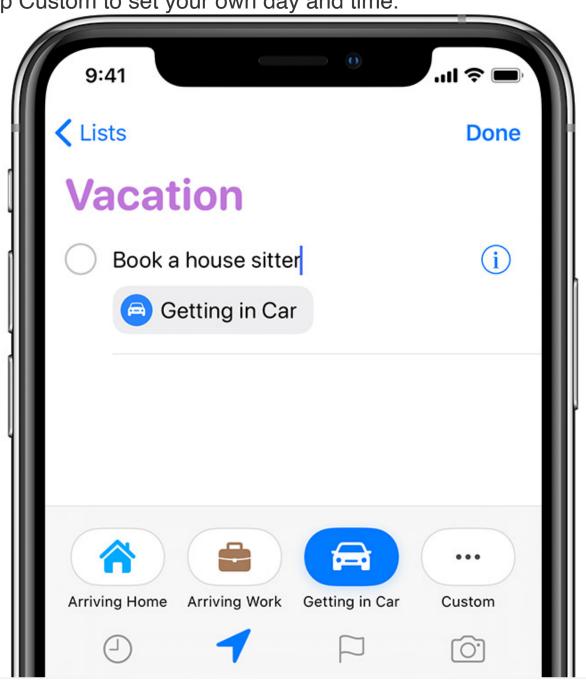

Add a location

Tap the location button to assign a notification based on where you are. Select one of the options provided, or tap Custom to add your own location, choose whether you want to be notified when arriving or leaving, and set the perimeter of your reminder area.

To receive location-based reminders, make sure that Location Services is turned on. Open the Settings app, then tap Privacy > Location Services and turn on Location Services.

### Flag a reminder

Tap the flagged button to mark a reminder as extra important and make it appear in the Flagged smart list on the Reminders app main screen.

### Add an attachment

Tap the photos button to add an attachment to the reminder. You can take a new photo, choose an image from your photo library, or scan a document.

\* If you set a due date for a reminder but don't assign a time, the notification appears by default at 9:00 AM. To change when all-day reminder notifications appear, open the Settings app, then tap Reminders. Tap the time below All-Day Reminders, then choose a different time.

Edit your reminder, get a notification when messaging, and add more info

Tap the edit details button to add even more details and customizations to your reminder, such as notes, a URL, and a priority. You can also modify the reminder's notification settings and change the list that it belongs to.

### Get a reminder while messaging someone

Turn on Remind me when messaging if you want to receive a notification when you chat with a specified person in Messages.

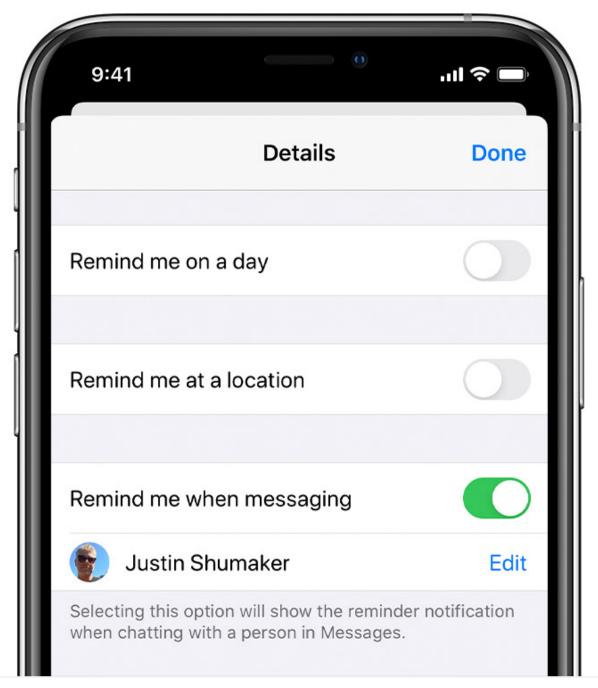

Turn on Remind me when messaging, tap Choose Person, then tap a name in your contacts.

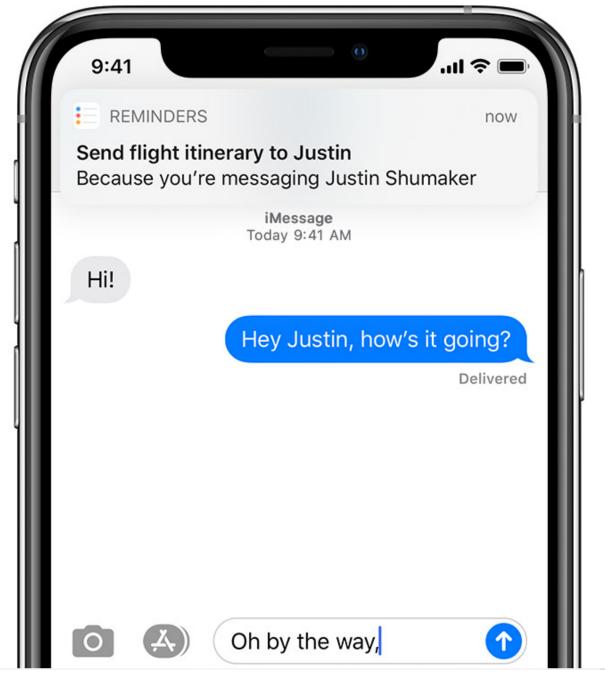

The next time you chat with this person, a Reminders notification appears.

### Add notes and a URL

Use the Notes field to add useful information to your reminder. If you have a web address related to the reminder, you can add it to the URL field. The notes and URL appear along with the reminder in any lists that it belongs to.

### Create subtasks

Every reminder that you create can have subtasks. For example, a reminder to pack for a trip can include a list of things that you don't want to forget.

You can create subtasks in a few different ways:

- Tap and hold a reminder, then drag it onto another reminder. The reminder that you dragged becomes a subtask of the other.
- Swipe right on a reminder, then tap Indent. The reminder becomes a subtask of the one above it. To undo this, swipe right again on the subtask and tap Outdent.
- Tap a reminder, then tap the edit details button
   Tap Subtasks > Add Reminder, then type your subtask.
   Repeat for as many subtasks as you'd like to create.

### Complete a reminder

To mark a reminder as completed, tap the empty circle next to it. To see your completed reminders, tap the more

button , then tap Show Completed.

To delete a reminder without marking it as completed, swipe left on it, then tap Delete.

If you get a reminder notification on your Lock screen, swipe left over the reminder. Tap View, then tap Mark as Completed.

### Organize your reminders with lists

Want to separate your reminders into categories like work, personal, or school? Create a Reminders list to keep things organized. You can customize your lists with colors and icons, and share a list with other people. And the Reminders app's built-in smart lists give you a quick view of all your reminders from across your custom lists.

### How to create a new Reminders list

- 1. Tap Add List in the Reminders app's main screen.
- 2. Type a name for the list.
- Choose a color and an icon to customize the list and make it easier to recognize at a glance. Icons are available only for lists that you've created in your iCloud account.

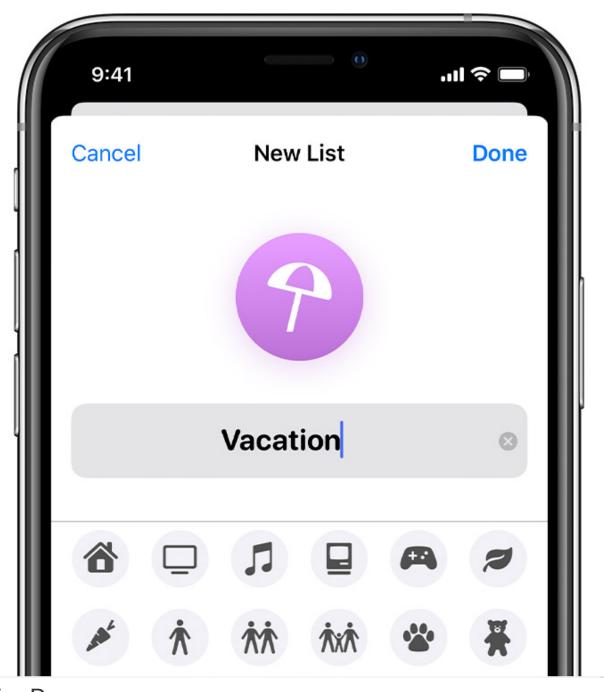

5. Tap Done. After you create a list, you can edit it:

4.

1. Tap the list that you want to edit, then tap the more

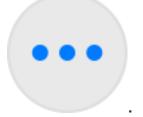

button

- 2. Tap Name & Appearance.
- 3. Change the list's name, color, or icon.
- 4. Tap Done.

Lists can also be organized into groups—for example, you can create a group named Work that contains all of your work-related lists:

- 1. Tap and hold a list.
- 2. Drag the list onto another list.
- 3. Give the new group a name.
- 4. Tap Create.

Tap a group's name on the Reminders main screen to show or hide the lists that it contains.

### How to move a reminder to a different list

1. Tap a Reminders list, then tap the reminder that you want to move.

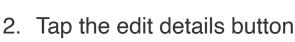

- 3. Tap List, then choose the list that you want to move the reminder to.
- 4. Tap Done.

You can also drag a reminder to a different list:

- 1. Tap and hold the reminder with one finger.
- 2. While holding the reminder, tap the Lists button to go back to your lists.\*

3. Drop the reminder on the list that you want to move it to. To move multiple reminders, tap one and hold it, then use another finger to tap the others that you want to include.

\* If you're using an iPad, your lists remain visible, so you can just drag reminders between lists.

### Change the order of reminders

Tap and hold a reminder, then drag it to where you want it to appear within the list. Be sure to place it between reminders; if you drag it onto a reminder, it becomes a subtask.

### View your reminders in smart lists

The main screen of the Reminders app shows four built-in smart lists that automatically organize your reminders into quick views:

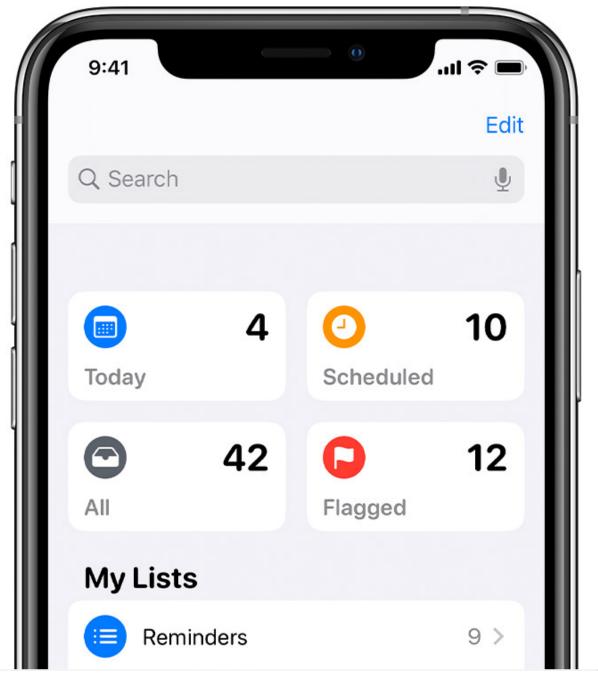

- Today shows all of your reminders that you marked as being due today. It also shows reminders that are overdue.
- Scheduled shows all of your reminders that have a due date—past, today, and in the future.
- Flagged shows all of your reminders that you assigned a flag to.

All shows every reminder, organized by list. Smart lists include reminders from all of your custom Reminders lists. In the Scheduled, All, and Flagged smart

lists, you can tap the more button and select Show Completed to include your completed reminders.

### Search for reminders

Use the search bar above smart lists to search your reminders. As you type, reminders that match your search term appear, grouped by list.

Tap the dictate button \_\_\_\_ to search using Dictation.

### Do even more with Reminders

Add a reminder easily with Siri, create a reminder from within another app, and share your lists with others.

### Add a reminder with Siri

You can ask Siri to schedule a reminder for you, on your iOS device or your Apple Watch.\* Here are a few examples:

- "Remind me when I get home to check the mail."
- "Remind me when I leave here to stop by the grocery store."
- "Remind me tomorrow at 3:00 p.m. to call Tara."

Add your home and work addresses to your card in Contacts to allow Siri to help you set location-based reminders. Open the Contacts app, then tap My Card. Tap Edit, add your work or home address, then tap Done.

\* Siri uses Location Services when your reminder needs to use your location. Siri availability varies by language, country, and region. Learn which Siri features are supported in which countries and regions.

### Add a reminder from another app

Remind yourself to go back to an app—for example, to revisit a website or a map location—from within the app, without having to switch to Reminders.

1. With an app open, ask Siri "Remind me about this later."

Or tap the share button in the app, then tap Reminders.

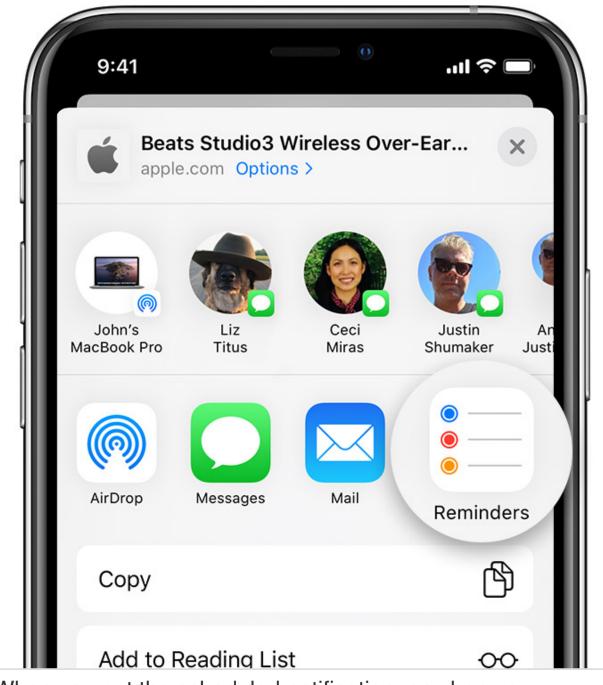

3. When you get the scheduled notification, or when you open Reminders, tap the app icon to the right of the reminder to go directly to the app.

2.

You can also set a reminder when you get a phone call that you can't answer immediately. Tap Remind Me on the call screen, then choose when you want to be reminded to return the call.

#### How to share a Reminders list

1. Tap the list that you want to share, then tap the more

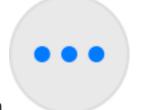

button

- 2. Tap Add People.
- 3. Choose how you'd like to invite people to your Reminders list. You can use a built-in iOS app or a third-party app.
- 4. Add the people you want to share the list with, then send the invitation. The steps for adding people and sending vary based on the app that you use.

After someone accepts your invitation, they can add items, delete items, and mark them as completed. To view shared Reminders lists that you create in iOS 13, the people you invite also have to have iOS 13 on their device. Notifications that you set for your reminders aren't shared with anyone else.

## Create and view reminders on your Apple Watch

The Reminders app on Apple Watch shows your iCloud reminders grouped into the same smart lists and custom lists that appear on your iPhone. Tap a list to see its reminders, and tap a reminder to mark it as completed.

You can add new reminders quickly using Siri on your Apple Watch, or by tapping Add Reminder or New Reminder within the app. Reminders that you create on your watch appear on

your iPhone and other devices that are signed in to the same Apple ID.